### USB WIFI CAMERAUSER MANUAL

1,Quick guide of Setting, please read "III.Settings".

2, Recommended read this instruction manual carefully before using the camera.

## **I.Product Features**

1.Real-time surveillance: When you are away from the camera, you can watch real-time video recordings online.

2.Alarm:When an moving object is detected within the camera's recording range, the camera will start recording and send an alert to APP on mobile.

3.microSD card storage: When microSD card is inserted, the camera will automatically store surveillance video. An 8G microSD card can store up to 2 days recording, an 128G microSD card can store up to one month of recording.

4.Loop recording: When the memory is full, the latest video recording will overwrite the earliest video recordings.<br>5.Cloud storage: If you worry in the event that your camera is stolen or

files corrupted in microSD additional paid cloud storage is available (Cloud storage service are provided and charged by third party) 6.AI Human Detection: Only alarm when there is human activity, making

1

it more precise! (Reduce the nuisance alarms caused by the wind, glass or

animal, AI Human Detection service are provided and charged by third party )

7.How to play the video:The recordings saved on microSD card can be watched on computer with a card reader or directly watch on mobile phone. The recordings saved on Cloud storage can be downloaded and watch directly on mobile phone.

## **II.Read before use**

1.Format the microSD card before use. Doing this, however, will remove all data from the card.Make sure to back up any data before formatting.The camera only supports class 10 microSD card with at least an 8GB capacity. It supports cards up to 128GB.

2.You can watch real-time video without inserting a microSD card, but you cannot storage the video in the camera and cannot play back video.

3. No built-in battery,simply connected to power source to achieve long time working and it needs  $5V/1A$  Voltage to activate.

4.The Camera supports 2.4G Wi-Fi Connection and it does not support 5G Wi-Fi frequency band connection.

5.Do not wrap anything around the camera, as it will affect the normal cooling of the camera.The camera needs to continuously transmitting signals to connect the internet therefore its a normal phenomenon for the camera's temperature to rise. Long-term aging test for the camera has been done before leaving the factory to ensure that it will not affect

performance.

6.No need to set the time, it will automatically synchronize to the local time.

7.Please do not use this device for illegal purpose.

# III.Setting

# 1.Download surveillance APP

Search "V380 Pro" on APP store from mobile or scan the QR code to download and install.

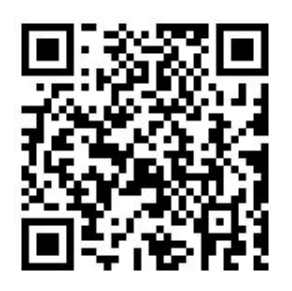

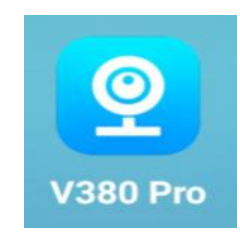

# 2.Short range mode (camera,mobile P2P connection)

(1)Insert the formatted memory card into the card slot if need to storage

the videos.

(2)Connect the power source, wait for about a minute until the LED of

camera turns red. If LED lights up red and blue together for 3

minutes,please reset the camera first.

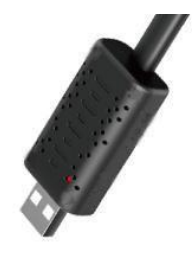

(3)Enter "Settings  $\left[\bigotimes$  " on mobile, then Wi-Fi setting, find the Wi-Fi signal that begins with MV and then press connect. Wait until there is a

WIFI logo on top of the phone, that means successful connection, then pursue to the next step.

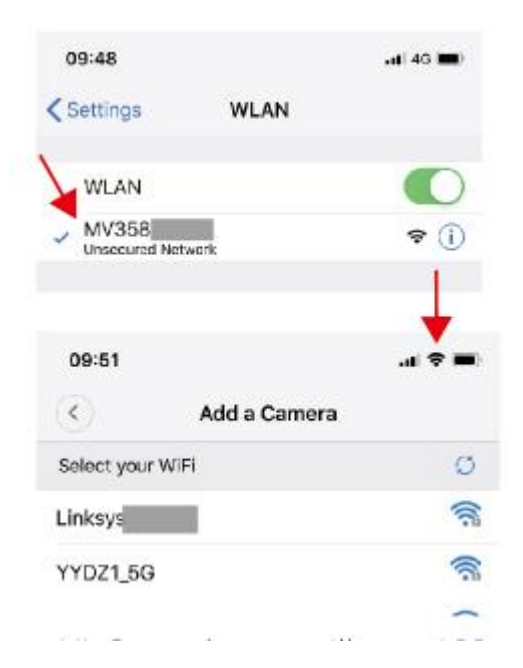

(4)Open the surveillance APP V380 Pro, scroll down the screen to refresh, then you will be able to see the new connected camera, click on the screen to set user name and password (like the picture shown below), if don't set the Password and Username(if need), the Short and Long range settings won't succeed. After setting successfully, you can watch the video

from your phone.

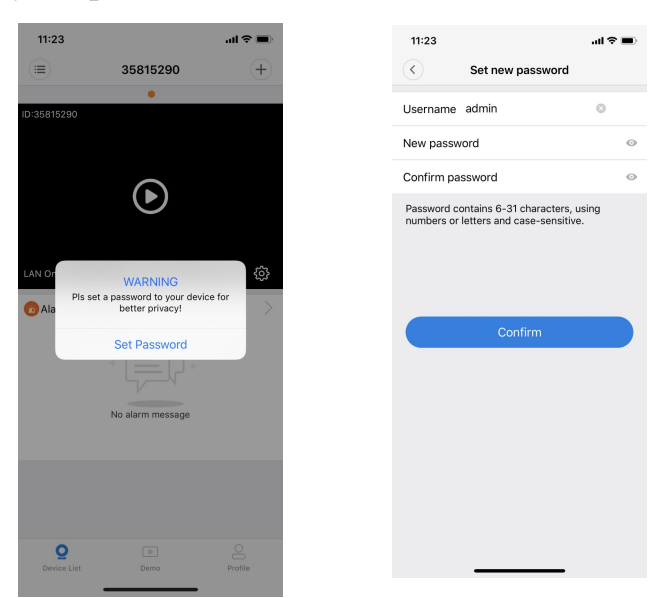

**Note:**

- During P2P connection, when the red light on, if you are unable to find the wifi from the camera, please reset the camera and retry.
- The beeline distances between camera and mobile should be within 30ft (10 meters), also avoid any barriers like wall, plank of wood, wardrobe should be in between them.
- If no image appeared, just scroll down the screen to refresh a few more times.
- Be sure to backup user name and password. If you forget the user name and password, you will need to reset the camera and the settings.

# 3.Long range mode (through connecting router Wi-Fi to achieve long range surveillance)

**Note:** To ensure stable connection, the distances between the camera and router should be no more than **30ft (10 meters).** 

#### **Setting up:**

(1) Click on the "+" sign on the top right corner, select "Add Cameras"

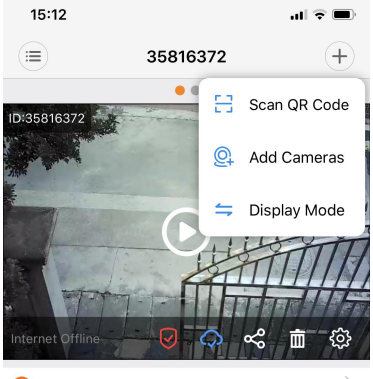

**Alarm Message** 

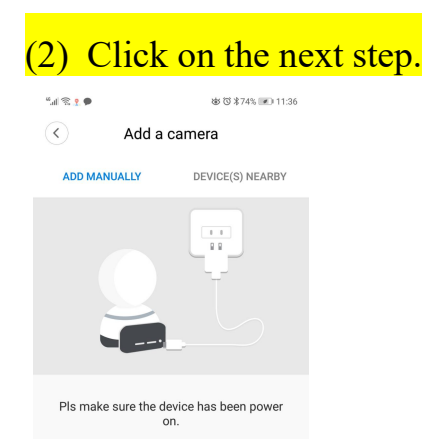

(3) Click on "Access-point established".

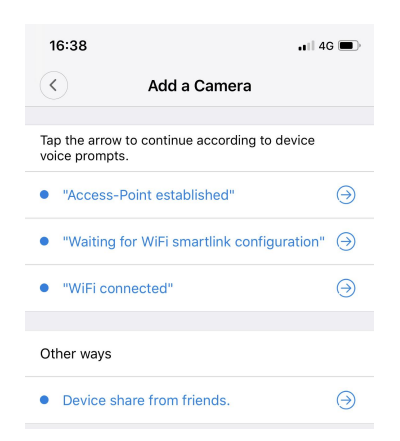

(4) Click on the Wi-Fi router you wish to connect, enter the Wi-Fi password, then press connect. For Android system, first you will enter a interface, it read "Add a camera" please click on the ID begins with MV then select the Wi-Fi router.

(Note: The Wi-Fi account must be composed by numbers and letters, must be no space and special symbols " i.e &=\ etc." )

No further operation is needed, wait for the camera to connect to Wi-fi. When the camera successfully connected to the internet, the LED will lights up blue, then the camera will show online, you can achieve long range surveillance anytime and anywhere.

**Note:** if the net connection shown as offline after successful connection, exit the App, entre again then scroll down and refresh a few more times.

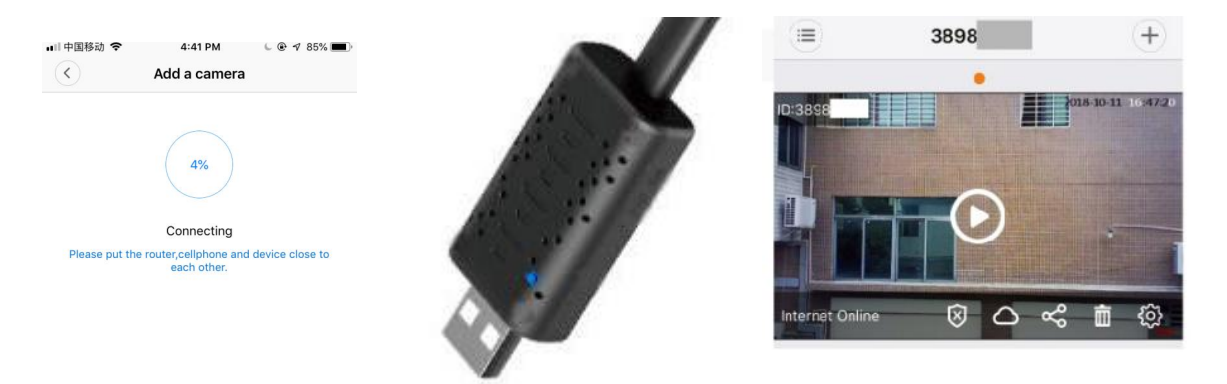

# IV.Introduction of interface

1.Device list 2.Real time surveillance interface

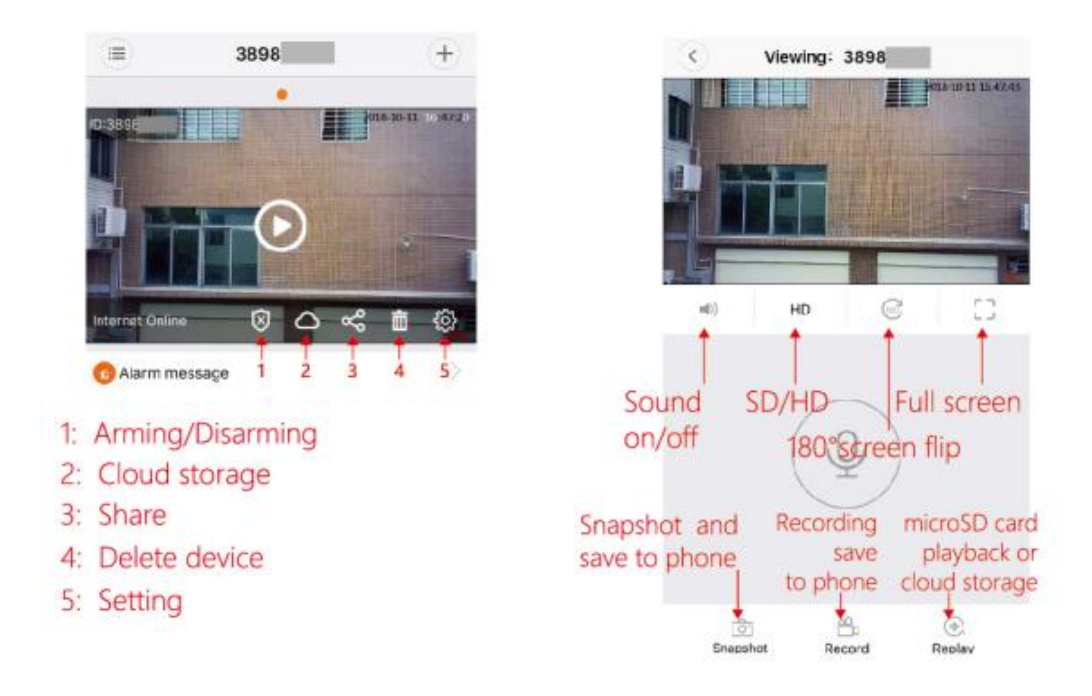

#### **V.Alarm:**

Click on "尊" on the APP interface, enter the "Settings" interface, then "Alarm", in this interface, you can set up device alarm ,also you can select specific alarm schedule and area, ensure the area you need is

き \*98% → 15:31

 $\bigcap$ 

 $\,>\,$ 

 $\left\langle \right\rangle$ 

 $\bigcap$ 

protected

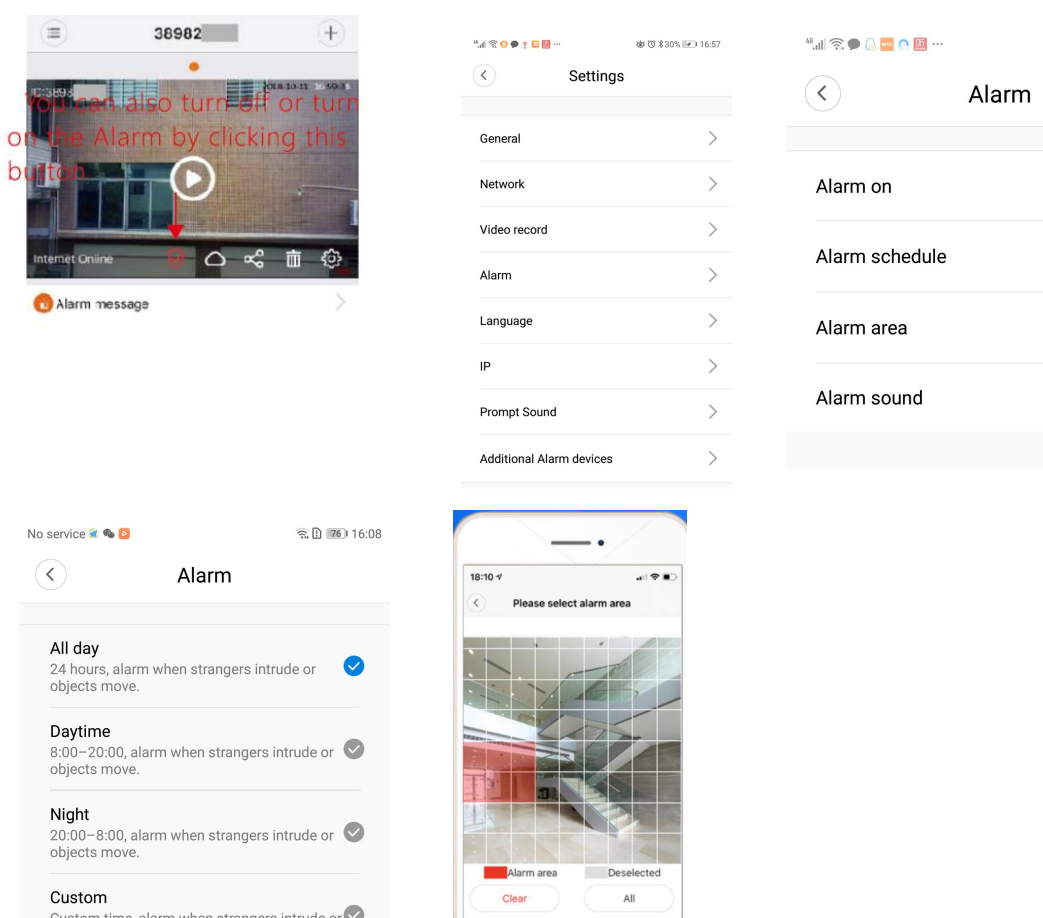

**A** 

#### **Click toselect the area you want to monitor**

(1)Motion Detection

Click on "  $\phi$ " on the APP interface, enter "Settings", then click on "Alarm", make sure the Alarm is on.

Next step set up "video record", Continuous Recording turns off, Event Recording and Record audio both turn on. The motion detection function has been activated after the settings.

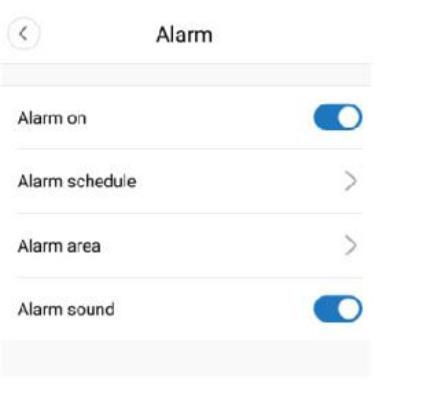

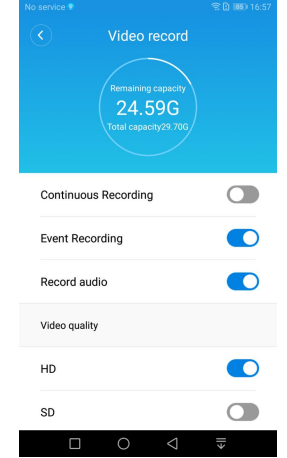

(2)AI Human Detection: Only alarm when there is human activity,

making it more precise!

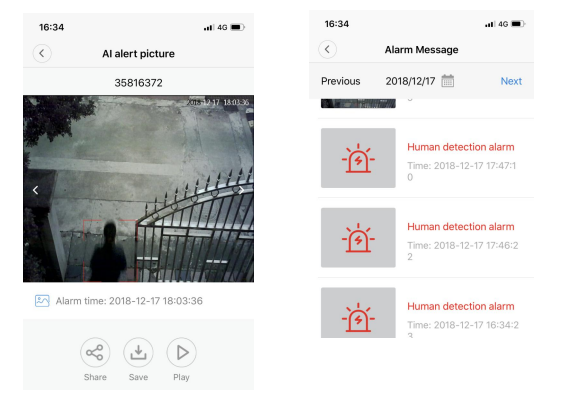

## **VI.Video recordings**

You can select Continuous Recording and Event Recording.

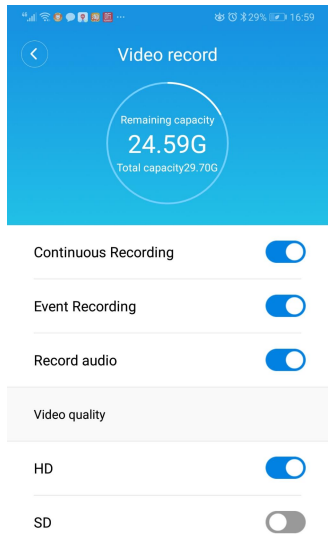

**VII.Share device:** After setting up long range surveillance, you are able to share this camera to friends .

- (1)Click on the "+" sign on the top right corner,select "Add a camera"
- (2)Click on "Device share from friends" .
- (3)Last step input the device ID,username and Password.

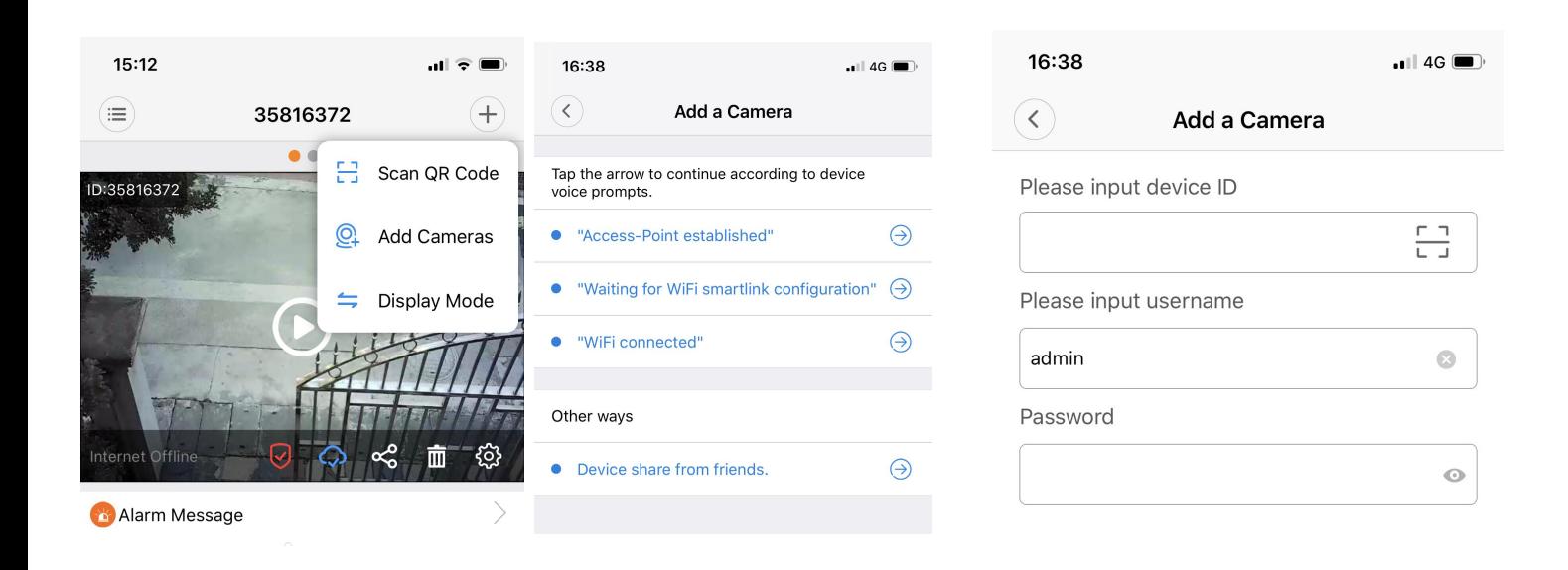

### **VIII.Delete device: D**elete the camera from the app, no further

surveillance recording

IX.**Setting:** specific setting for the device,i.e changing passwords,

recording, language, IP etc.

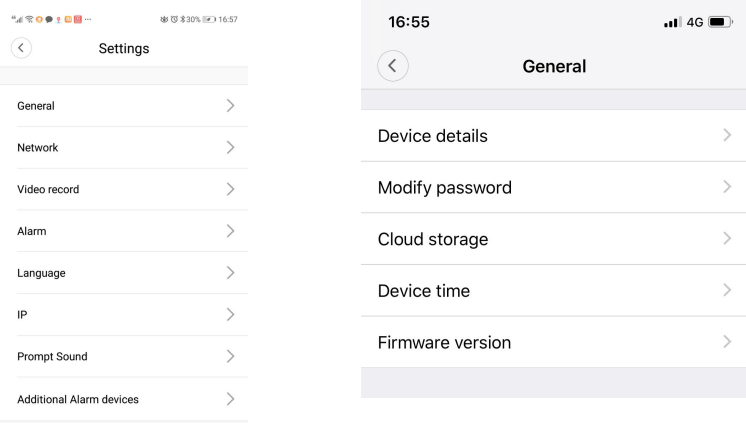

# **X.Resetting the camera**

Power on and use a toothpick to poke the resetting hole for 5 seconds (with or without memory card both can do),, when both red and blue light is on then the resetting process is finished.

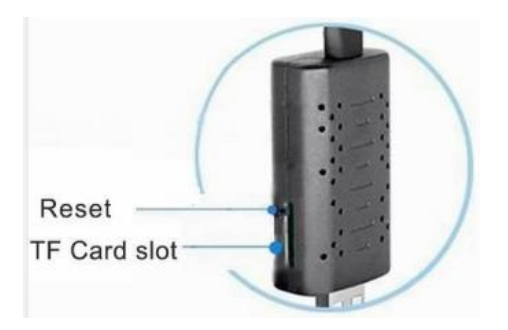

# **XI.FAQs**

1.Q: Long range surveillance does not operate smoothly?

A:Please ensure the position where you installed the camera has stable Wi-Fi. Making sure that the camera can receive strong and stable Wi-Fi.

2.Q:Recordings can not be saved on microSD card.

A: Please format the microSD card before using. This camera support 8G-128G microSD card.

3.Q: How to store the videos.

A: The recording can only be saved by inserting a memory card. If cloud storage is enabled, the video can be saved directly to the cloud.

4.Q: V380 Pro account& Cloud storage

A: Each V380 Pro account can connect to a myriad of cameras, but one camera only supports one cloud storage. V380 Pro account can be logged in on other mobile phones at will.

5. Q: The Long range monitoring has been set, but the APP display offline after going out.

A: When the mobile phone switches the network, or disconnects the network and reconnects to the network, the App will disconnect from the camera and display offline. Please scroll down to refresh the device in the App, or restart the App.

6. Q: How to insert or take out the microSD card.

A: Insert the microSD card in the correct direction and use your fingernail to push it into the slot. If you hear a click, it means the insertion is successful. Remove the microSD card, use your fingernail to push the microSD card inward, and you can removed after it has been popped up.

7. Q: If forgotten the password.

A: Reset the camera then reset the password.

More FAQ, please click bottom right corner "profile" to enter.

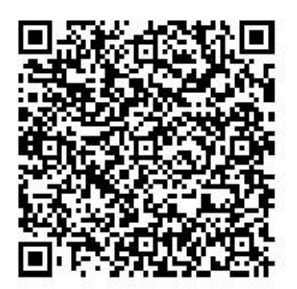

Please scan the QR code for details of the operation video.

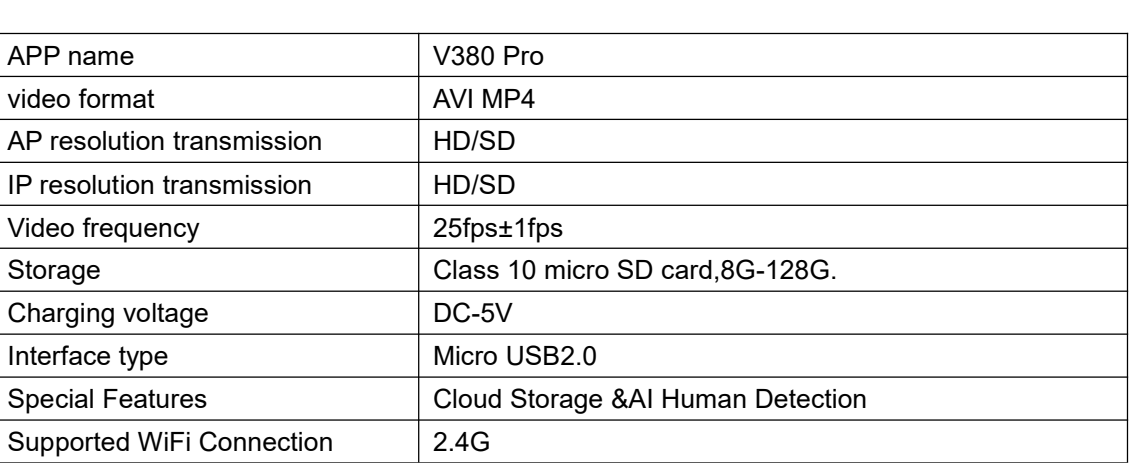

### XII: Relevant Parameter

### LET US KNOW WHAT YOU THINK

We sincerely thank you for your business and are committed to ensuring your full satisfaction. If you are not entirely satisfied for whatever reason, please reach out to us and we will do all within our power to make it right.

As a young and growing company, it would mean the world to us if you could leave an honest online review about our product and services. Thank you for your support!